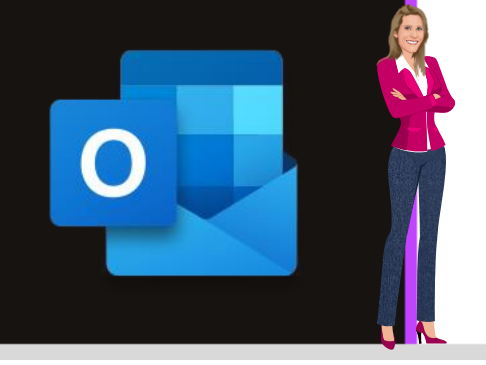

### **MICROSOFT OUTLOOK**

**Office 2010, 2013, 2016, 2019 & Office 365**

**[www.maevadigitalactive.com](http://www.maevadigitalactive.com/)**

# <span id="page-0-0"></span>**Accusé de Réception Confirmation de Lecture**

## **Sommaire**

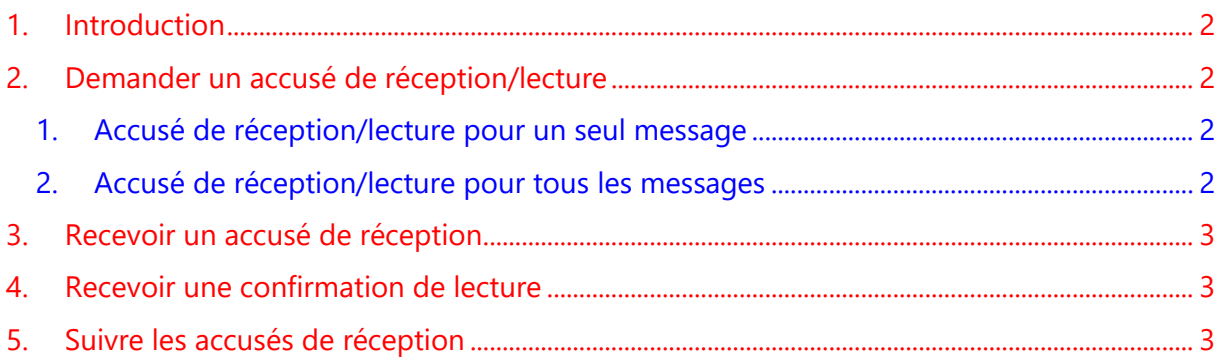

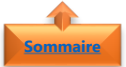

#### <span id="page-1-0"></span>**1. Introduction**

Un **accusé de réception** est une option très utile intégrée dans Outlook. Vous aurez l'assurance d'avoir et serez prévenu en temps réel que votre message a été reçu et lu par votre correspondant

- ✓ Un **accusé de réception** confirme la remise d'un courrier électronique dans la boîte de réception du destinataire, mais pas que le destinataire l'a vu ou lu.
- ✓ Un **accusé de lecture** confirme que votre message a été ouvert.

#### <span id="page-1-1"></span>**Fiche pratique/visuels réalisés avec Office 365**

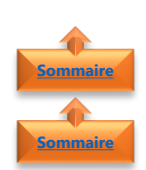

#### <span id="page-1-2"></span>**2. Demander un accusé de réception/lecture**

- 1. Accusé de réception/lecture pour un seul message
- Dans le **message**
- Cliquer sur **Options**
- Cocher les cases en fonction du besoin
	- ➢ **Demander un accusé de réception** confirmant que le message a été remis au serveur de messagerie du destinataire
	- ➢ **Demander un accusé de lecture** indiquant que le destinataire a consulté le message

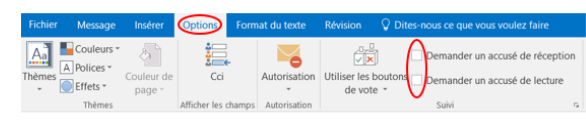

 $\widehat{(\bullet)}$ 

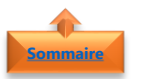

<span id="page-1-3"></span>2. Accusé de réception/lecture pour tous les messages

- Cliquer sur l'onglet **Fichier**
- Cliquer sur **Options**
- Cliquer sur **Courrier**
- Cocher les cases en fonction du besoin
	- o **Accusé de réception** confirmant que le message a été remis au serveur de messagerie du destinataire
	- o **Confirmation de lecture** indiquant que le destinataire a consulté le message

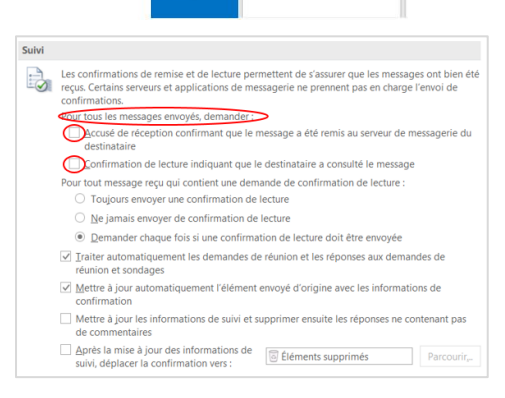

**Remarque** : Cette fonction ne doit être utilisé que pour des messages importants. Il n'est pas nécessaire de demander confirmation de réception ou lecture pour tous les messages envoyés

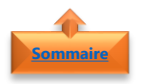

**[Sommaire](#page-0-0)**

#### <span id="page-2-0"></span>**3. Recevoir un accusé de réception**

- Dans le dossier **Boite de réception**, un **accusé de réception** vous indique qu'un courrier électronique est arrivé dans la boîte de réception du destinataire.
- Il ne signifie pas que le destinataire ait vu ou ait lu le message.

Microsoft Outlook Remis : Fiche pratique Accusé de réception / lect... Votre message a été remis aux destinataires suivants

#### <span id="page-2-1"></span>**4. Recevoir une confirmation de lecture**

Dans **Outlook**, le destinataire du message a la possibilité de refuser d'envoyer des confirmations de lecture. Dans d'autres cas, les confirmations de lecture ne sont pas envoyées, notamment si le programme de messagerie du destinataire ne les prend pas en charge.

- Cocher la case **Demander chaque fois si une confirmation de lecture doit être envoyé** (voir paragraphe [Accusé de](#page-1-3)  [réception/lecture pour tous les messages\)](#page-1-3)
- En ouvrant le mail, le destinataire du mail devra confirmer ou pas l'**accusé de lecture**
- En cochant l'option **Oui**, l'expéditeur recevra dans le dossier **Boite de réception** une notification indiquant que le message a été ouvert

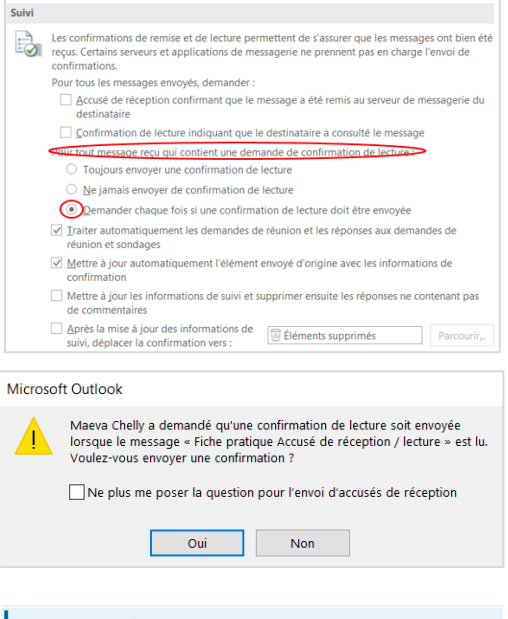

Maeva Chelly Lu : Fiche pratique Accusé de réception / lecture Votre message

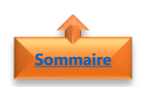

#### <span id="page-2-2"></span>**5. Suivre les accusés de réception**

- Dans le dossier **Eléments envoyés**
- Ouvrir le message d'origine
- Cliquer sur **Message**
- Cliquer sur **Suivi**
- L'option **Suivi ne s'affiche pas tant qu'au moins un accusé n'a pas été reçu**.

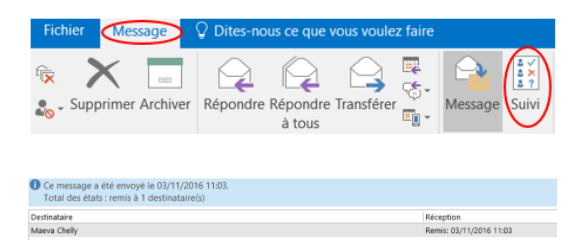

**Remarque** : Après la réception du premier accusé dans la **Boîte de réception**, il se peut que le bouton **Suivi** ne soit disponible qu'au bout de plusieurs minutes